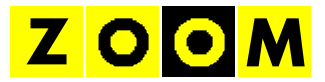

# **TIUSedit 2010**

Bedienungsanleitung

Stand 2010-11-21

#### Inhalt

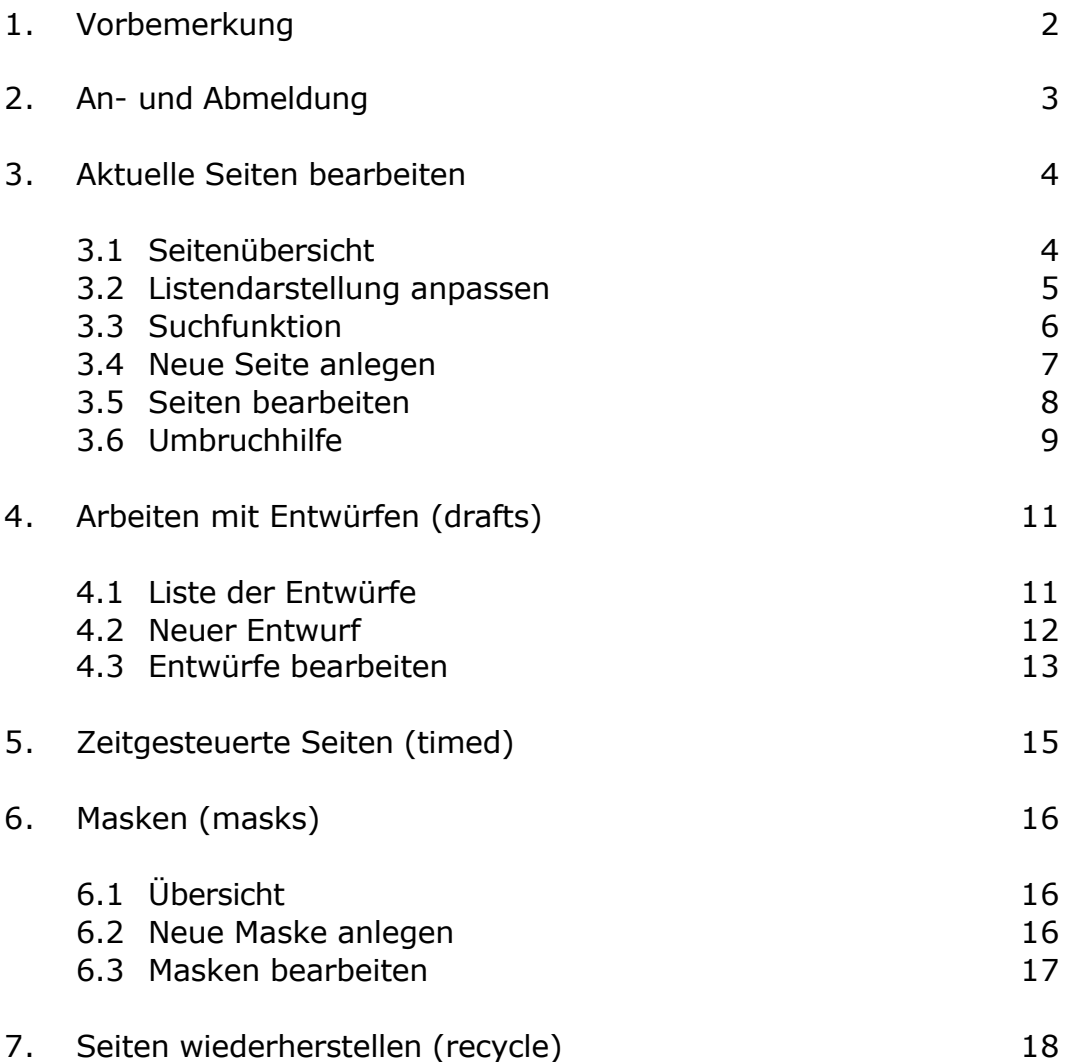

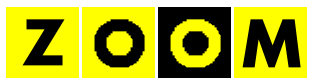

# **1. VORBEMERKUNG**

Vielen Dank, dass sich für den Einsatz von TIUSedit entschieden haben. TIUSedit ist ein einfach zu bedienendes, aber sehr leistungsfähiges System zur Erstellung und Bearbeitung von Teletextseiten.

Das System verfügt unter anderem über die folgenden Leistungsmerkmale:

- browserbasierter Betrieb
- geringe Hardwareanforderungen
- einfache Bedienung, keine Befehlseingabe erforderlich
- abgestuftes Berechtigungskonzept
- CvD-Modus mit Vier-Augen-Prinzip für Seitenfreigabe (optional)
- zeitgesteuerte Seitenfreigabe
- leistungsfähiges Templatesystem
- einfache Onair/Offair-Umschaltung
- Teletexteingabe mit echtem, WYSIWYG'
- Unterstützung aller Teletextattribute (Level 1)
- Smart- und Expertmodus
- Grafikeingabe möglich (Mosaikmodus)
- mehrere Sprachen und Zeichensätze verfügbar
- Teletext-Zwischenablage kompatibel mit Flair, ETTWIN und TIUS
- automatische Silbentrennung
- patentiertes System

Bitte nehmen Sie sich etwas Zeit, um sich mit der Bedienung von TIU-Sedit vertraut zu machen und so den optimalen Nutzen aus dem System zu ziehen.

Im Installationshandbuch finden sich wichtige Hinweise für die Einrichtung des Systems. Die Bedienung des Teletexteditors ist detailliert im Editorhandbuch erläutert.

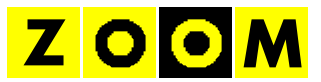

# **2. AN- UND ABMELDUNG**

Beim Aufruf des Systems erscheint zunächst eine Anmeldemaske:

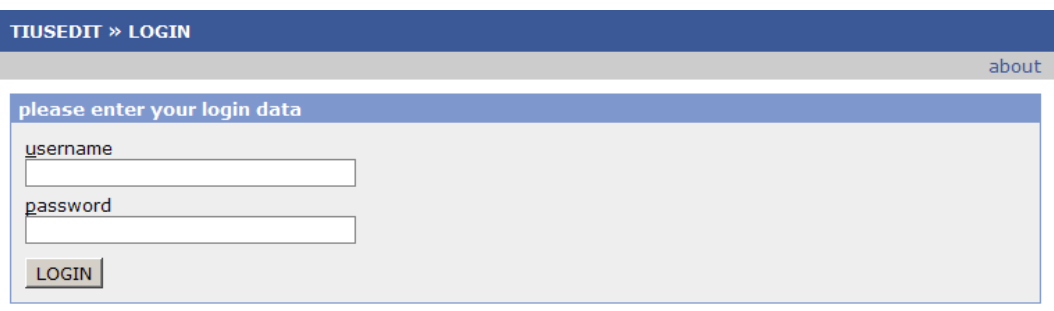

Bitte geben Sie hier die vom Betreiber erhaltenen Daten für Benutzernamen und Password ein und melden Sie sich mit *LOGIN* am System an. Anschließend erscheint die Startseite mit einer Liste aller für Sie freigegebenen Sender:

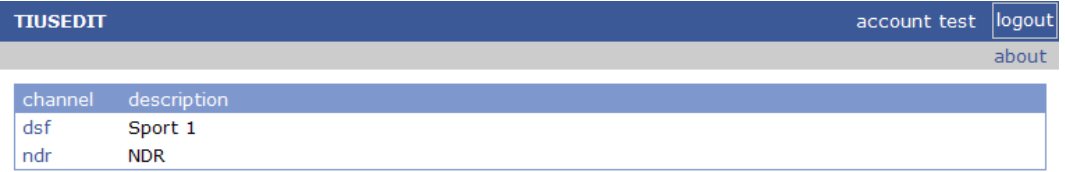

Über den Link *TIUSEDIT* oben links kommen Sie nach der Anmeldung jederzeit wieder zu dieser Seite zurück. Der Link *account* führt zu den Einstellungen Ihres Zugangs:

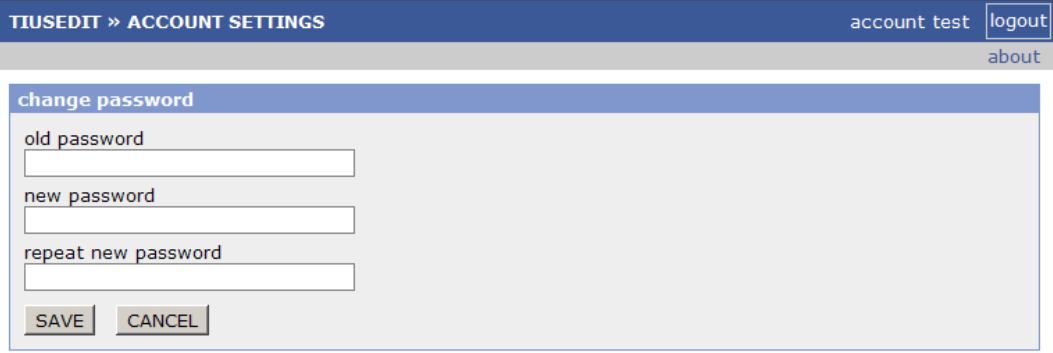

Hier können Sie Ihr Kennwort ändern. Geben Sie dazu Ihr bestehendes Kennwort und zweimal das gewünschte neue Kennwort ein und bestätigen Sie die Änderung mit *SAVE*. Mit *CANCEL* wird die Änderung abgebrochen.

Über die Schaltfläche *LOGOUT* können Sie sich vom System abmelden, es erscheint die Anmeldemaske. Aus Sicherheitsgründen erfolgt nach längerer Inaktivität eine automatische Abmeldung.

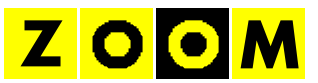

## **3. AKTUELLE SEITEN BEARBEITEN**

#### **3.1 Seitenübersicht**

Nach der Auswahl eines Senders auf dem Startbildschirm sehen Sie eine Liste mit allen Ihren aktuellen Seiten für diesen Sender. Über den Link mit dem Sendernamen oben links (hier *NDR*) kommen Sie jederzeit zu dieser Übersicht zurück.

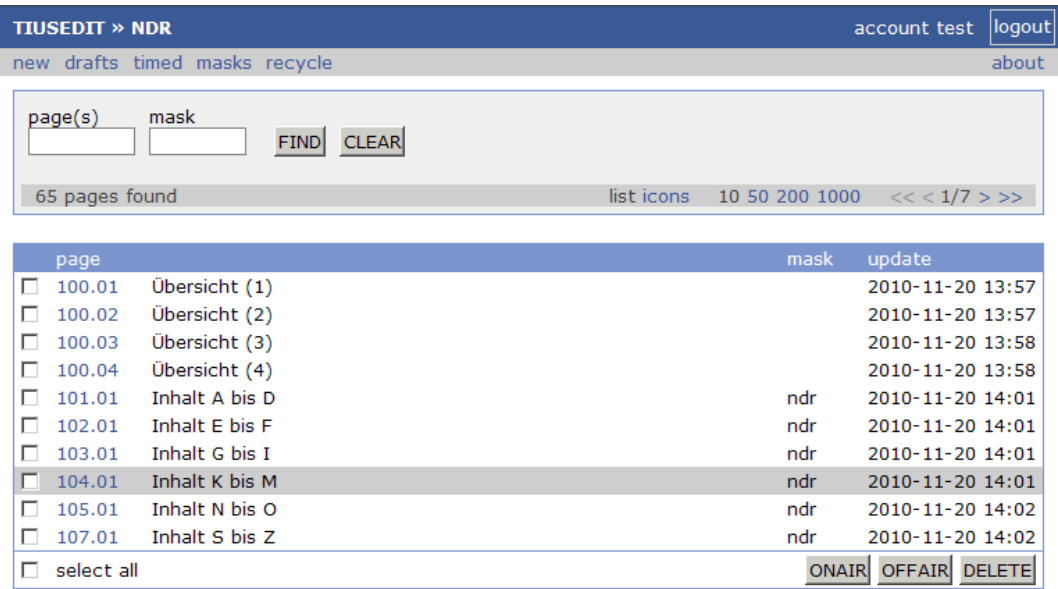

Jede aktuelle Seite kann entweder *onair* oder *offair* geschaltet sein. Seiten im Zustand *offair* werden derzeit nicht gesendet und sind in der Listendarstellung grau hinterlegt.

Die Spalten *mask* und *update* zeigen den Namen der zur Seite gehörigen Maske und den Zeitpunkt der letzten Änderung.

Mit den Auswahlboxen links neben den Seitenzahlen lassen sich ein oder mehrere Seiten auswählen, mit *select all* werden alle angezeigten Seiten ausgewählt.

Anschließend können diese Seiten (sofern die entsprechende Berechtigung vorliegt) über die Schaltflächen *ONAIR* und *OFFAIR* und Bestätigung mit *YES* umgeschaltet werden:

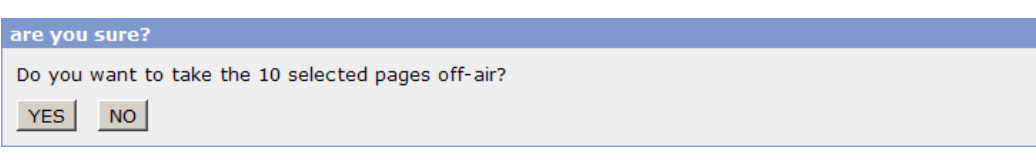

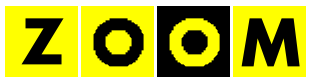

Mit *DELETE* und Bestätigung mit *YES* werden die ausgewählten Seiten von Sendung genommen und aus den aktuellen Seiten entfernt:

```
are you sure?
Do you really want to delete the 10 selected pages?
YES NO
```
### **3.2 Listendarstellung anpassen**

Die Darstellung der Seiten in den einzelnen Bereichen erfolgt nach einem einheitlichen Schema:

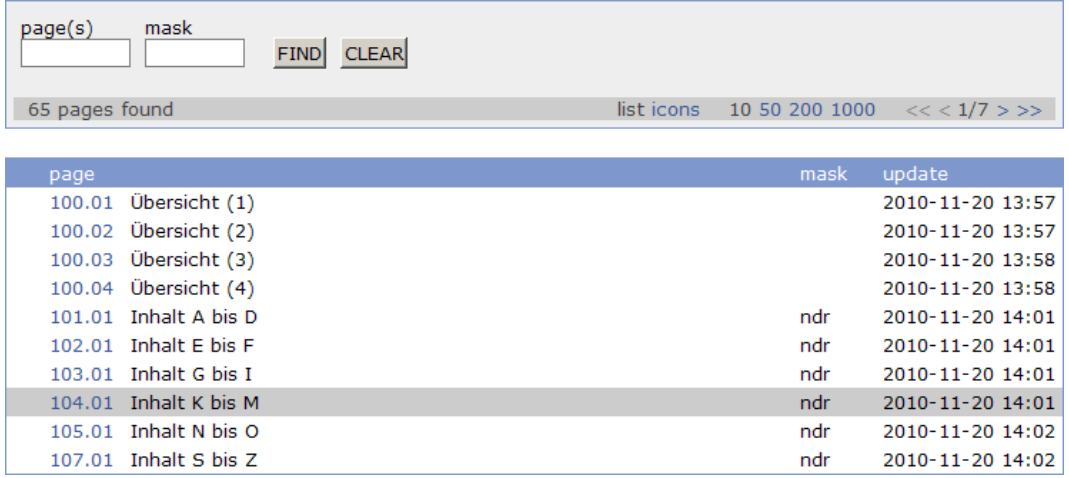

Jede Seite ist hier durch eine Seitennummer (z. B. *100*) und eine Unterseitennummer (z. B. *04*) gekennzeichnet. Zur besseren Übersicht kann zusätzlich ein Titel vergeben werden (z. B. *Inhalt A bis D*).

Sie können die Darstellung der Liste flexibel Ihren Wünschen entsprechend anpassen. Über die Links *10 50 200 1000* kann die Anzahl der darstellten Seiten geändert werden. Mit den Symbolen *<< < > >>* blättern Sie innerhalb längerer Listen.

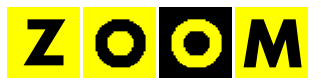

Für eine bessere Orientierung kann mit *list* und *icons* zwischen der normalen Darstellung und einer Symbolanzeige gewechselt werden:

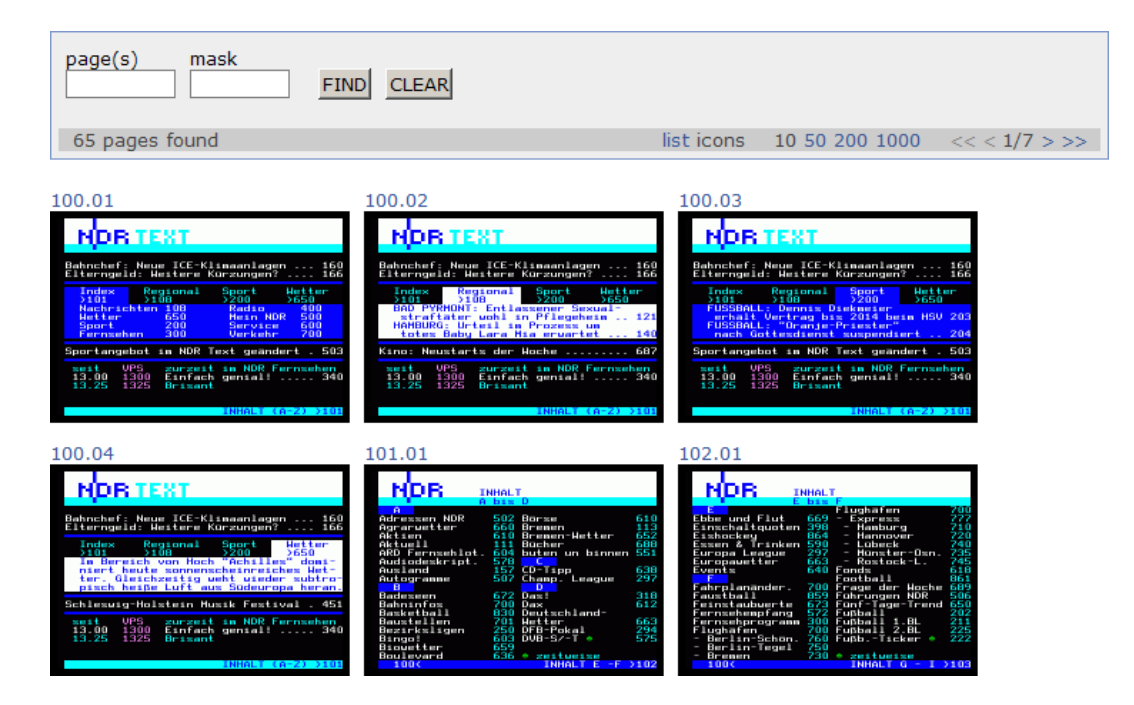

# **3.3 Suchfunktion**

Mit der Suchfunktion lässt sich die Darstellung innerhalb einer Liste auf bestimmte Seiten eingrenzen. Geben Sie dazu unter *page(s)* einen Seitenbereich ein und bestätigen Sie die Eingabe mit *FIND*. Zulässige Seitenbereiche sind z. B. *100-199* oder *700-*.

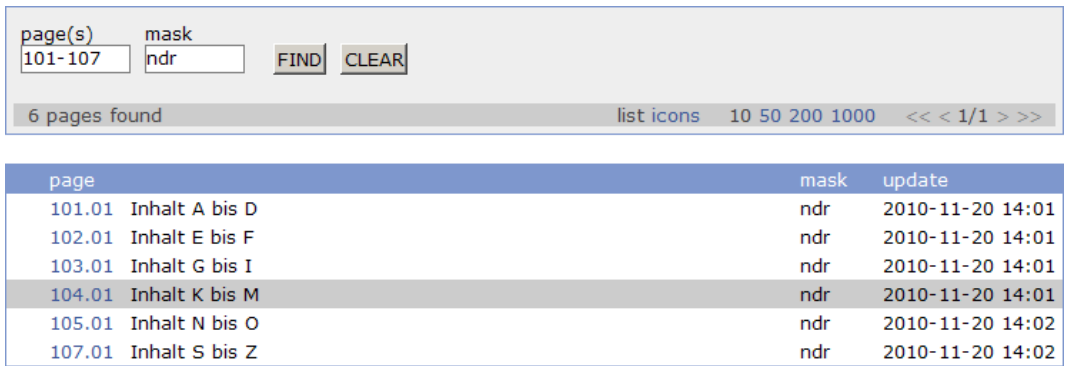

Mit einer Eingabe unter *mask* kann die Darstellung auf die Seiten eingegrenzt werden, die eine bestimmte Maske verwenden (siehe Abschnitt 6). Mit *CLEAR* wird die Suche beendet.

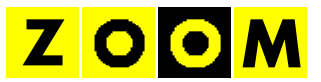

## **3.4 Neue Seite anlegen**

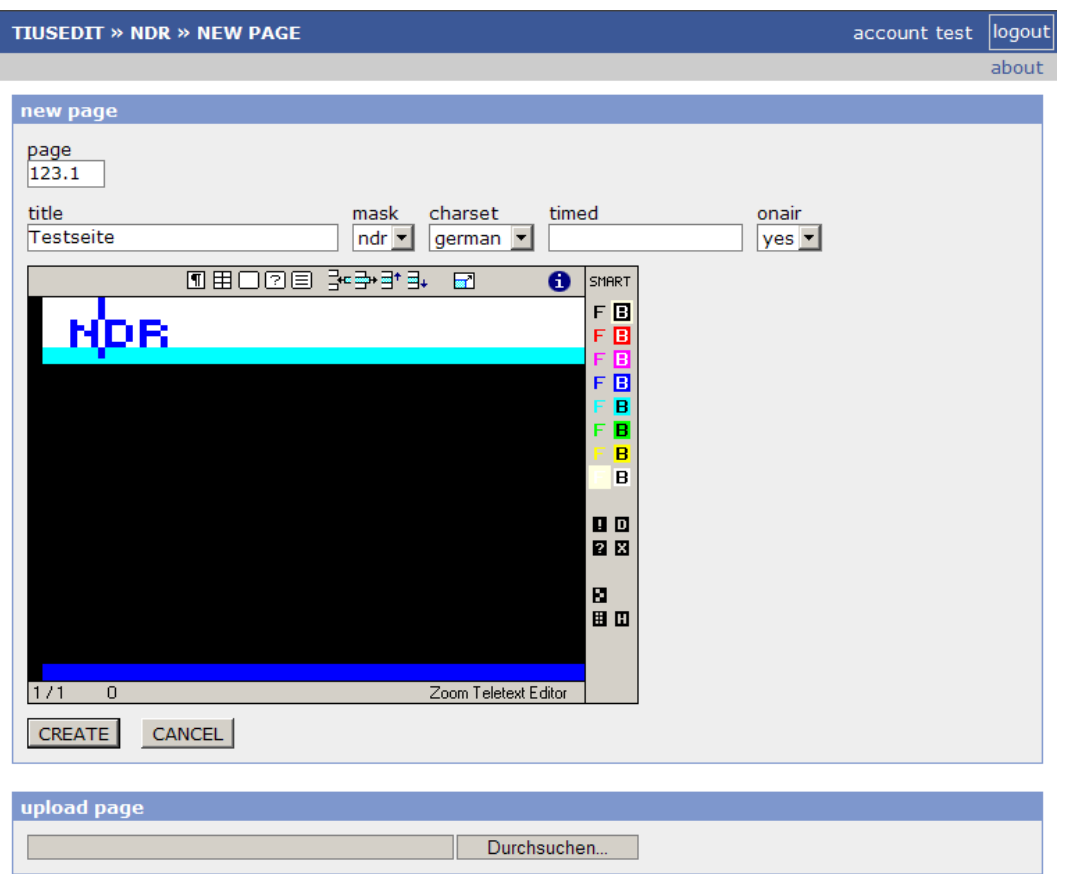

Über den Link NEW gelangen Sie zur Eingabemaske für neue Seiten:

Geben Sie zunächst unter *page* die Nummer der neuen Seite ein (z. B. *123.1*). Die Eingabe eines Titels unter *title* ist optional, wird aber für eine bessere Übersicht empfohlen. Durch Auswahl einer Maske unter *mask* wird sofort die entsprechende Maske dem Eingabefeld hinterlegt. Mit *charset* kann der Zeichensatz für die neue Seite ausgewählt, der übliche Zeichensatz für den Sender ist aber bereits voreingestellt.

Für zeitgesteuerte Seiten (siehe Abschnitt 5) können unter *timed* Datum und Uhrzeit eingegeben werden. Die Angabe *onair* bestimmt, ob die neue Seite sofort auf Sendung erscheinen soll.

Die Bedienung des Teletexteditors zur Bearbeitung der neuen Seite ist detailliert im Editorhandbuch beschrieben. Über umfangreiche Bearbeitungsfunktionen ist der Zugriff auf alle Teletextattribute (Level 1) möglich. Alternativ dazu kann auch eine fertige Teletextseite über *upload page* in das System übertragen werden.

Mit *CREATE* wird die neue Seite in das System übernommen, mit *CAN-CEL* wird die Erstellung der Seite abgebrochen.

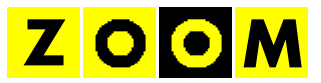

# **3.5 Seiten bearbeiten**

Durch Auswahl einer Seitennummer in der Übersicht wird die Maske zur Bearbeitung bestehender Seiten aufgerufen:

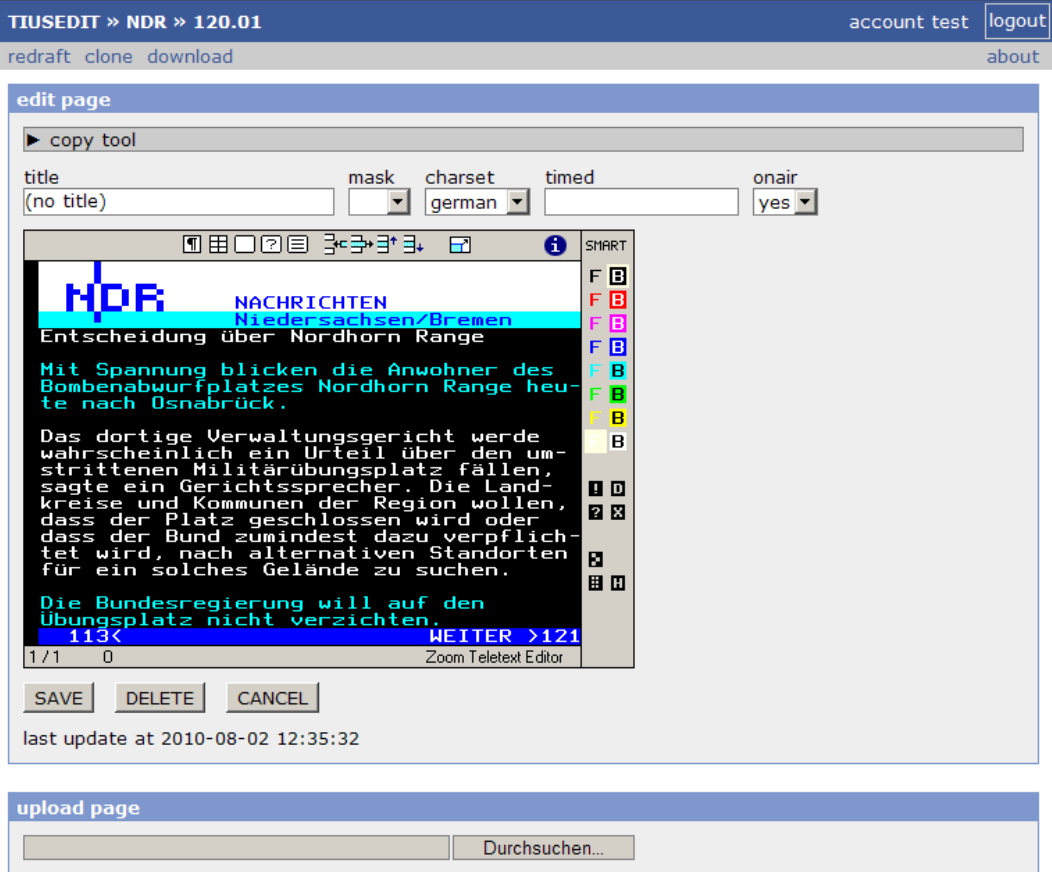

Hier sind einige Bedienelemente neu hinzugekommen. Mit *redraft* wird ein neuer Entwurf für diese Seite angelegt (siehe Abschnitt 4). Über *clone* wird eine Kopie der Seite erstellt. Mit *download* kann der aktuelle Stand der Seite als lokale Datei gespeichert werden.

Über die Schaltfläche *SAVE* wird die geänderte Seite gespeichert. *DE-LETE* löscht die Seite, *CANCEL* bricht die Bearbeitung ab.

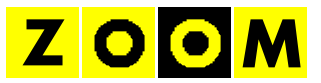

## **3.6 Umbruchhilfe**

Zur vereinfachten Übernahme von Text in den Teletext kann mit *copy tool* eine Umbruchhilfe aufgerufen werden.

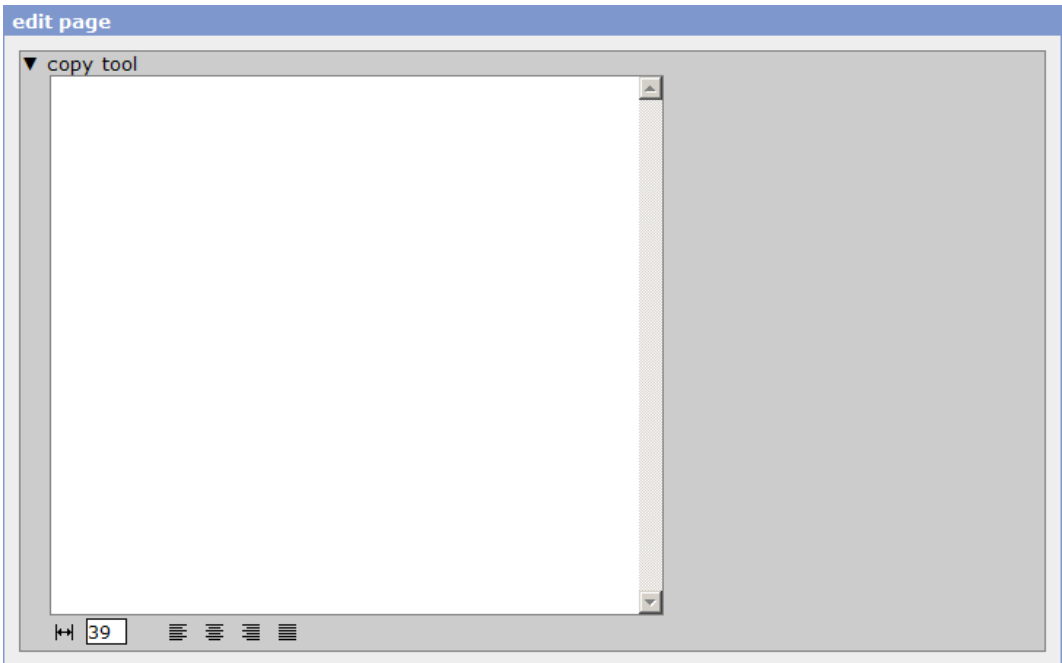

Kopieren Sie zunächst den gewünschten Text in das Eingabefenster:

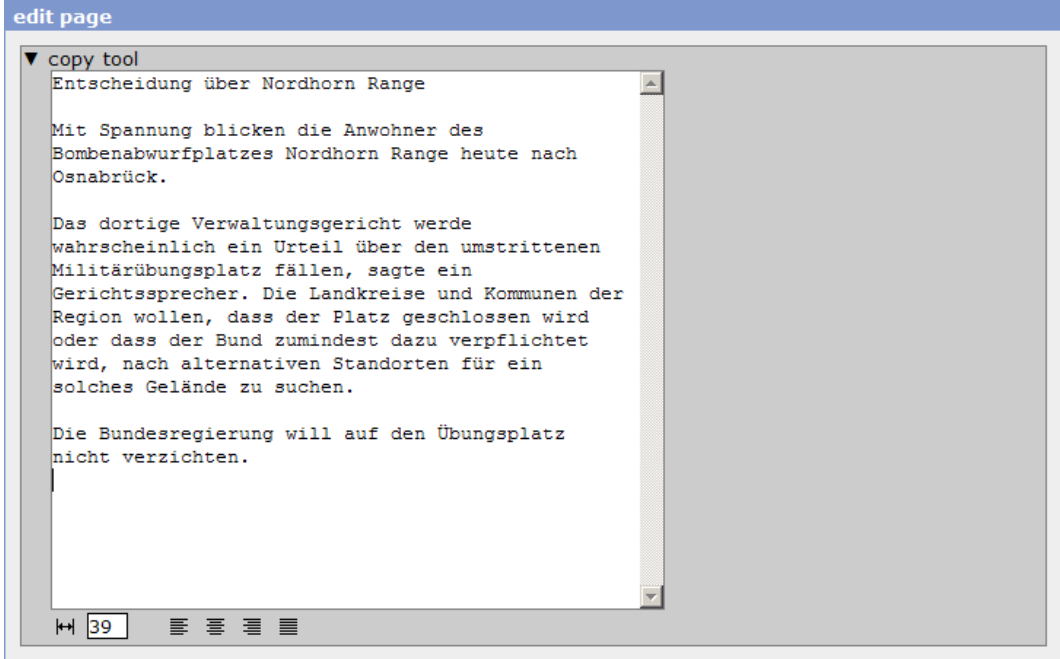

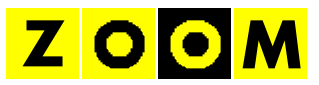

Anschließend kann mit den Schaltflächen unterhalb des Eingabefensters der Text automatisch auf die gewünschte Zeilenbreite mit passender Silbentrennung umbrochen werden:

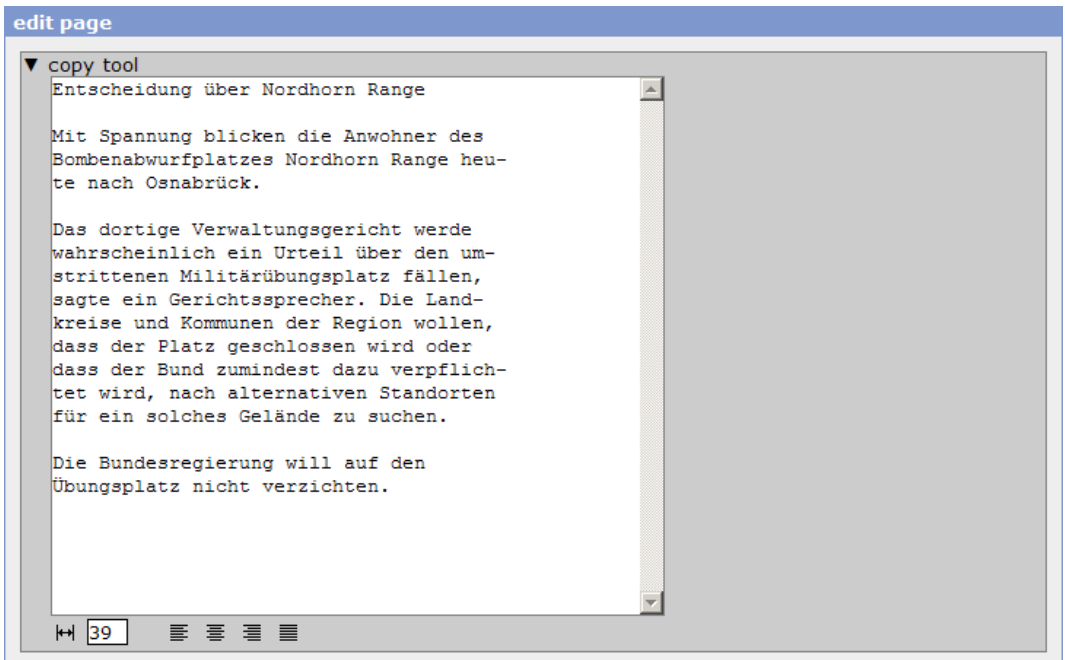

Der Umbruch kann wahlweise linksbündig, zentriert, rechtsbündig oder mit Blocksatz erfolgen. Der Text wird automatisch in die Zwischenablage übertragen (bitte bestätigen Sie die entsprechende Sicherheitsabfrage). Anschließend kann der formatierte Text bequem in den Teletexteditor eingefügt werden.

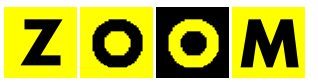

# **4. ARBEITEN MIT ENTWÜRFEN (DRAFTS)**

In vielen Teletextredaktionen erfolgt die Freischaltung von Seiten grundsätzlich nach dem Vier-Augen-Prinzip. Dazu wird eine neue oder geänderte Seite zunächst als Entwurf (*draft*) abgelegt und erst nach Freigabe (*publish*) durch den CvD auf Sendung gebracht.

#### **4.1 Liste der Entwürfe**

Sie gelangen von der Seitenübersicht (s. Abschnitt 3.1) über den Link *DRAFTS* in der Menüzeile zu einer Liste der Entwürfe.

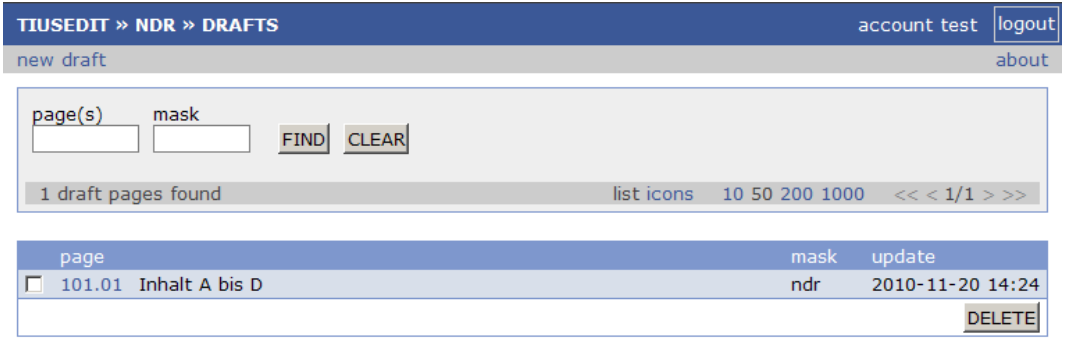

Zu einer Seite kann es dabei auch mehrere Entwürfe geben. Im Interesse einer besseren Übersicht empfiehlt in diesem Fall möglichst eine systematische Benennung der verschiedenen Versionen.

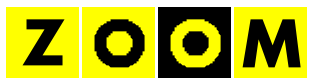

# **4.2 Neuer Entwurf**

Über den Link *new draft* wird die Eingabemaske für neue Entwürfe geöffnet:

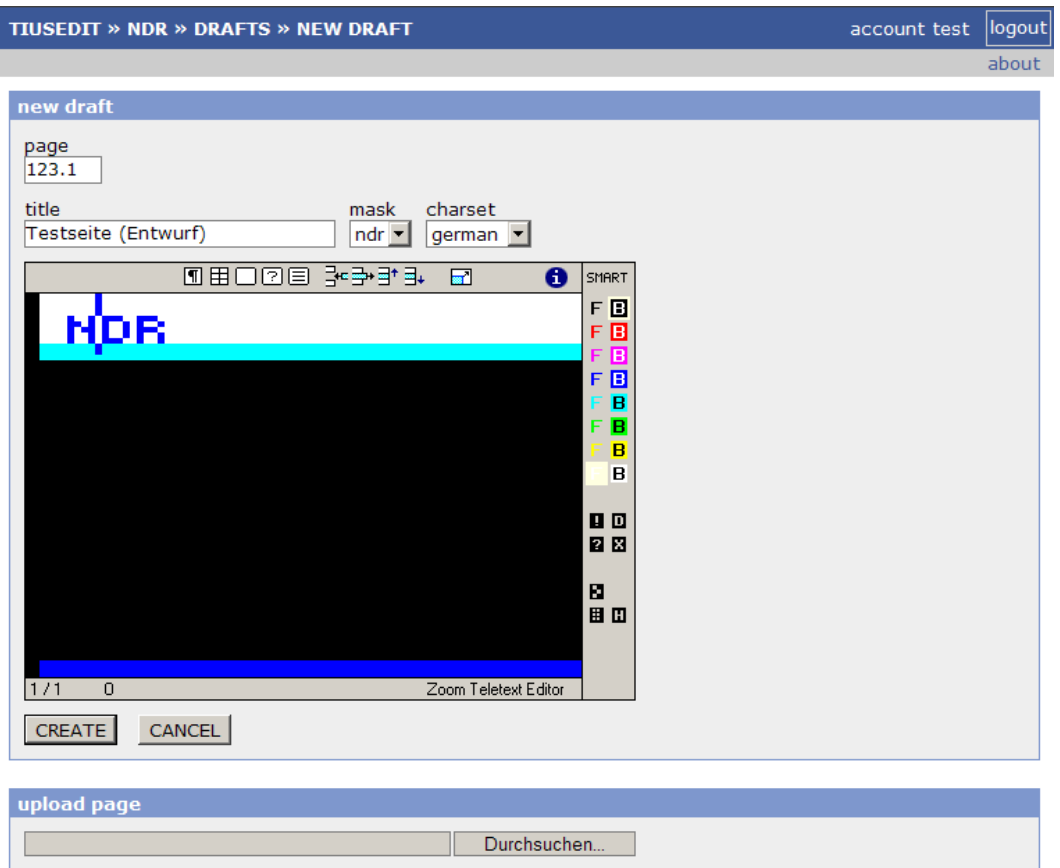

Die Bedienelemente entsprechen denen in der Maske zum Anlegen neuer Seiten (siehe Abschnitt 3.4). Die Eingabe von Sendezeitpunkt (*timed*) erfolgt erst bei der der Freischaltung (*publish*) eines Entwurfs.

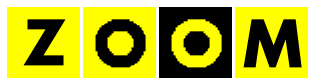

### **4.3 Entwürfe bearbeiten**

Die Bearbeitung eines bestehenden Entwurfs entspricht der Bearbeitung bestehender Seiten (s. Abschnitt 3.5):

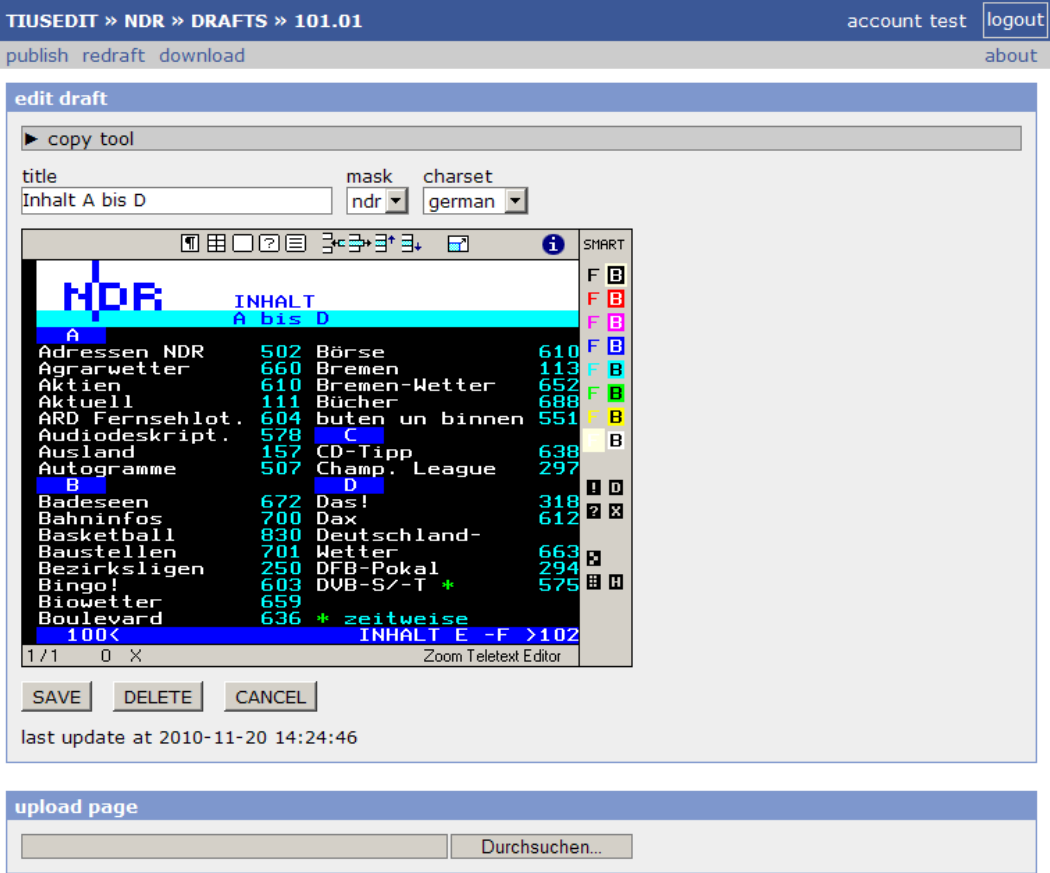

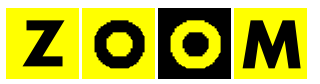

Über *redraft* wird ein weiterer Entwurf für diese Seite erzeugt. Mit *publish* wird die Freischaltung für diesen Entwurf aufgerufen:

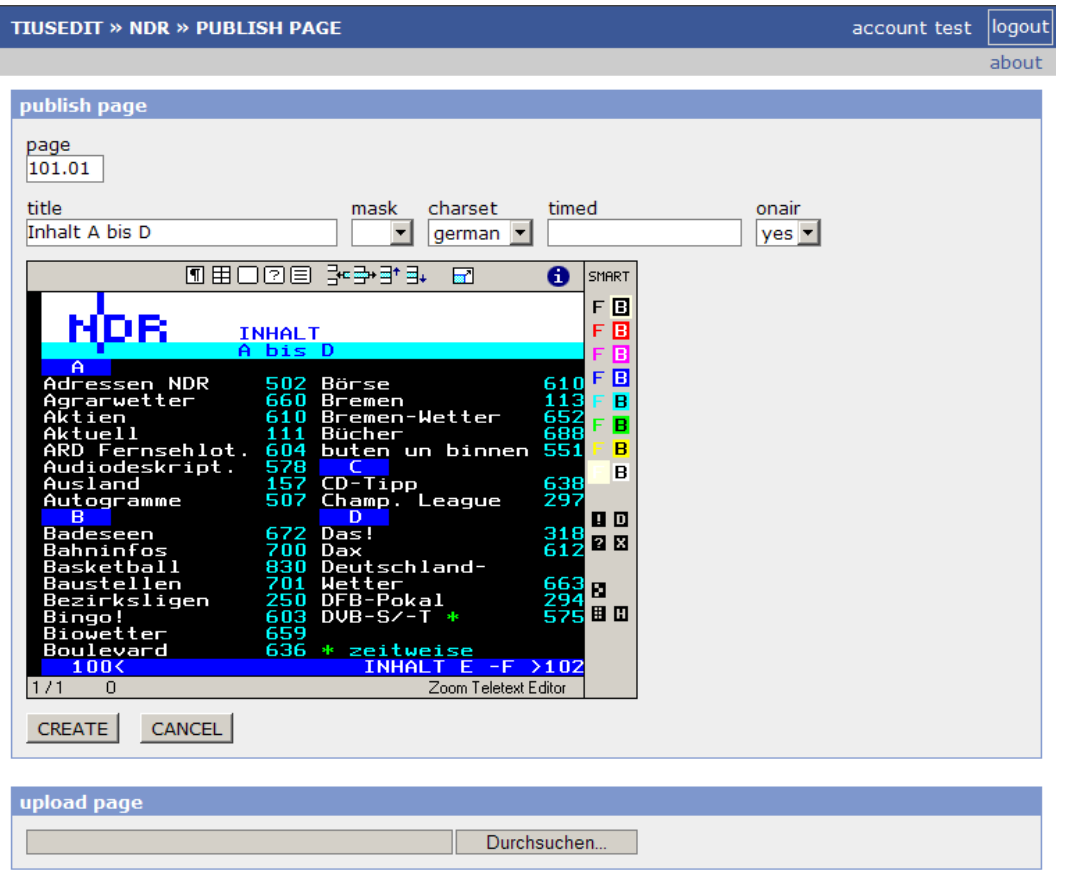

In diesem Schritt kann zusätzlich noch eine abweichende Seitennummer (*page*) oder ein Freischaltzeitpunkt (*timed*) festgelegt werden.

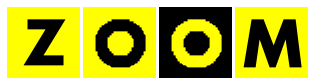

# **5. ZEITGESTEUERTE SEITEN (TIMED)**

Es besteht die Möglichkeit, Seiten automatisch zeitgesteuert auf Sendung bringen zu lassen. Sie gelangen von der Seitenübersicht über den Link *TIMED* in der Menüzeile in diesen Bereich.

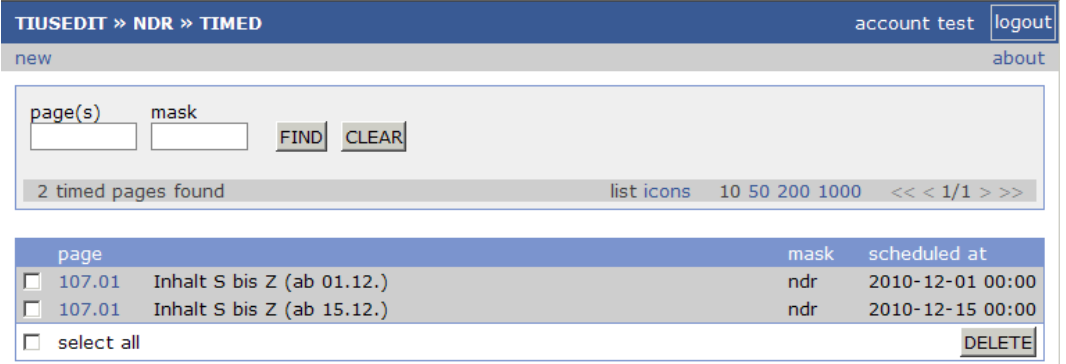

Unter *scheduled at* wird der Zeitpunkt angezeigt, zu dem die Seite auf Sendung gehen wird. Zu einer Seite kann es dabei durchaus auch mehrere zeitgesteuerte Versionen geben. Mit *DELETE* und Bestätigung mit *YES* können ausgewählte zeitgesteuerte Seiten gelöscht werden.

Zeitgesteuerte Seiten werden wie normale Seiten angelegt und bearbeitet. Es muss lediglich der Zeitpunkt für die Freischaltung unter *timed* eingetragen werden. Wird bei einer bestehenden aktuellen Seite hier ein Wert eingetragen, so legt das System automatisch eine neue zeitgesteuerte Seite an.

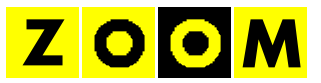

# **6. MASKEN (MASKS)**

Durch die Verwendung von Masken wird die Arbeit der Redaktion wesentlich erleichtert. Der konsequente Einsatz von Masken fördert ein einheitliches Aussehen der Seiten und ermöglicht die schnelle Umstellung der festen Seitenelemente (z. B. des Senderlogo) auf allen entsprechenden Seiten.

# **6.1 Übersicht**

Sie erreichen diesen Bereich über den Link *MASKS* aus der Seitenübersicht:

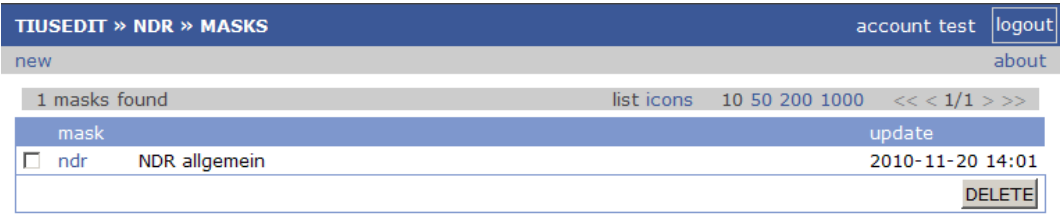

# **6.2 Neue Maske anlegen**

Das Anlegen einer neuen Maske erfolgt wie üblich mit *new*:

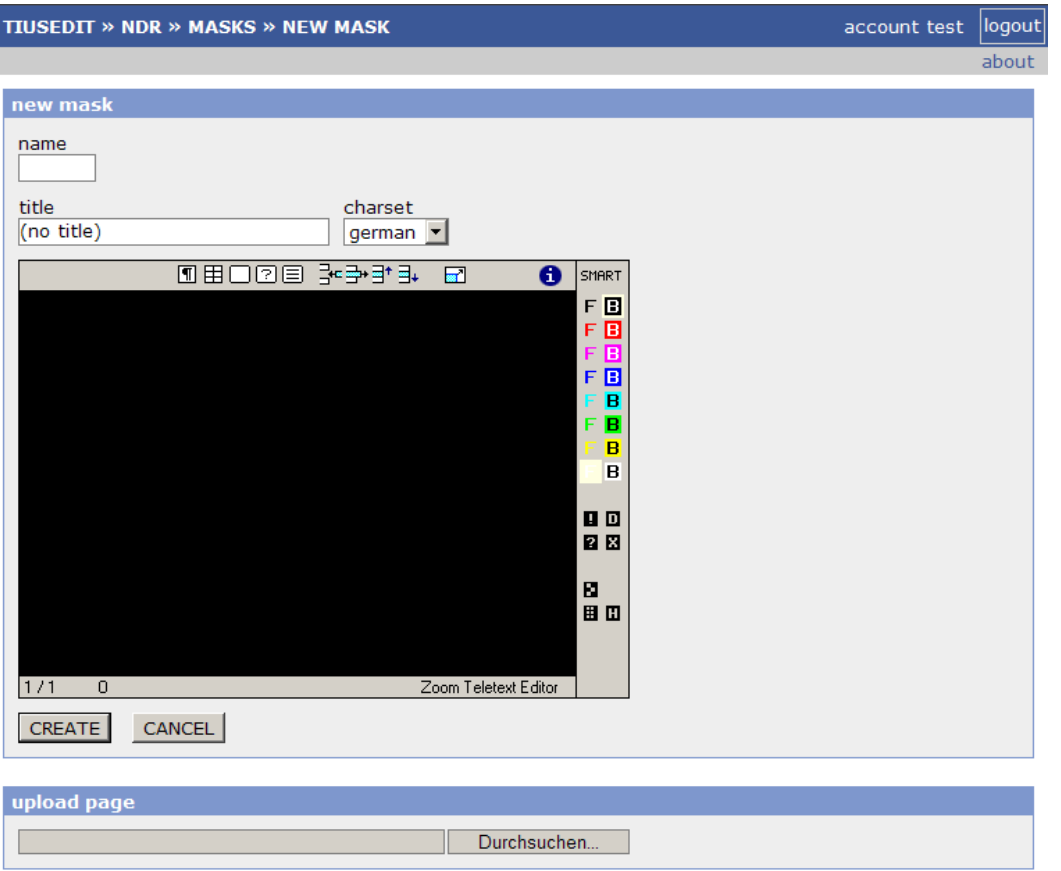

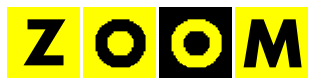

# **6.3 Masken bearbeiten**

Bestehende Maske können durch Auswahl des Maskennamens bearbeitet werden:

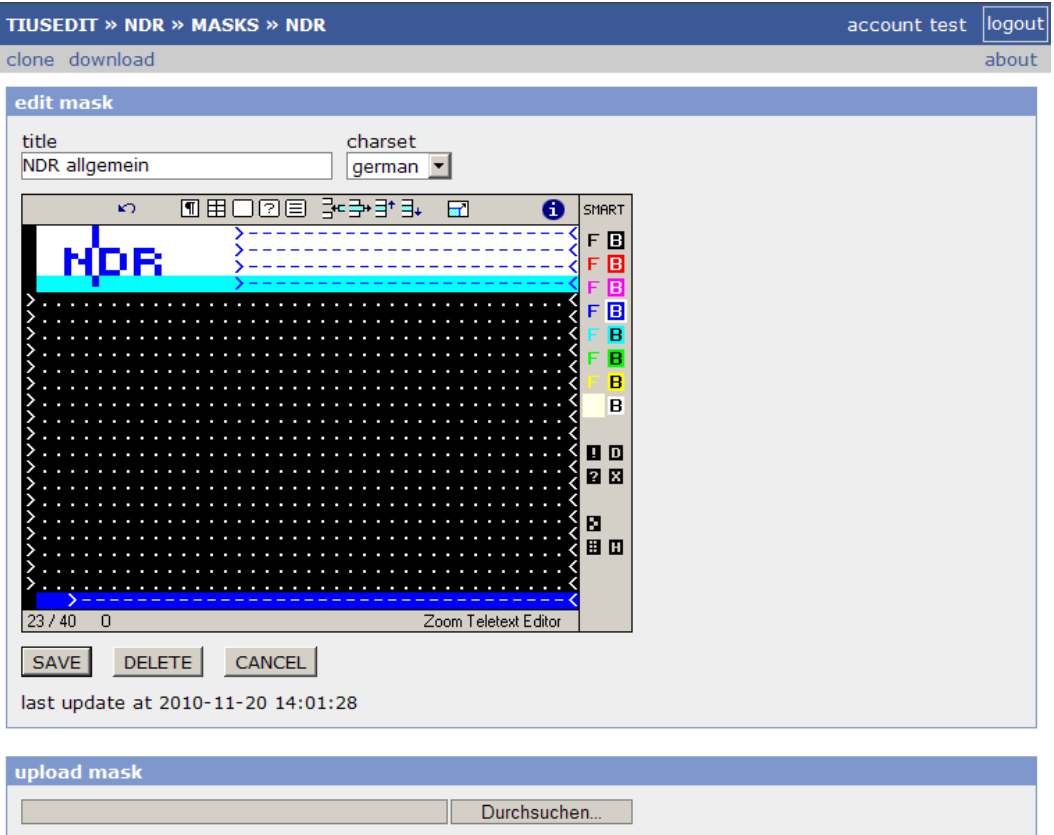

Eine Maske legt fest, welche Bereiche einer Seite unveränderlich sind und welche Bereiche vom Benutzer geändert werden dürfen. Der Aufbau einer Maske entspricht prinzipiell genau dem normaler Teletextseiten. Die Bereiche, die vom Benutzer geändert werden dürfen, sind durch spezielle Platzhalter markiert.

>............< legt einen Bereich fest, der vom Benutzer frei gestaltet werden darf.

>----------< legt einen Bereich fest, in dem beliebige Texte, aber keine Steuerzeichen (z. B. Farbwechsel) eingegeben werden dürfen.

Achtung: Beim Abspeichern einer Maske werden automatisch alle zugehörigen Seiten und Entwürfe mit der neuen Maske überschrieben! Bitte ändern Sie Masken daher nur mit großer Sorgfalt.

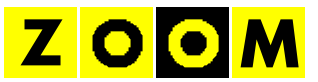

# **7. SEITEN WIEDERHERSTELLEN (RECYCLE)**

Alle gelöschten oder überschriebenen Seiten und Masken werden zunächst im System vorgehalten und können leicht wieder hergestellt werden. Von der Seitenübersicht gelangen Sie über den Link *RECYCLE* in der Menüzeile zum Bereich der gelöschten Elemente.

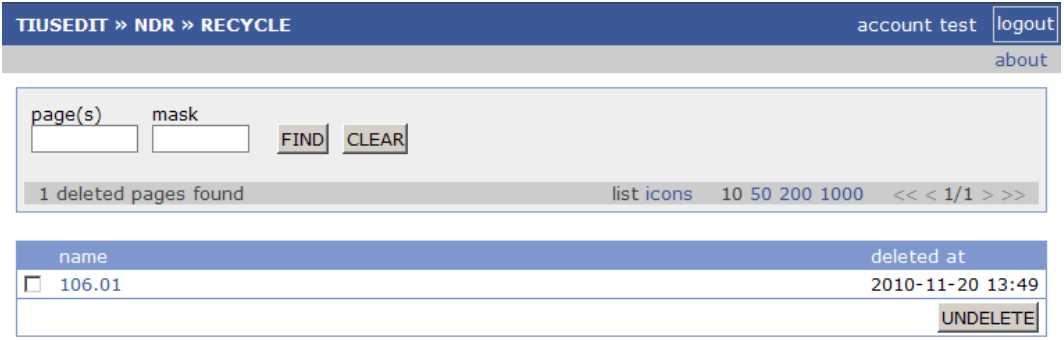

Die Spalte *deleted at* zeigt den Zeitpunkt der Löschung bzw. des Überschreibens an. Mit UNDELETE und Bestätigung mit *YES* werden die ausgewählten Seiten wieder in den Bereich der aktuellen Seiten übernommen.

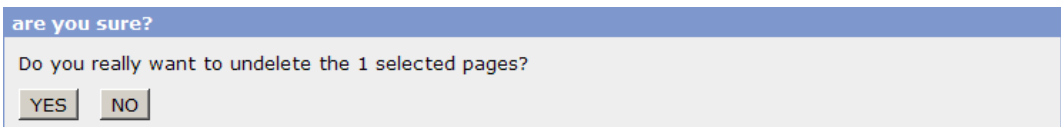

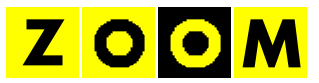

Die gelöschten Seiten können auch einzeln aufgerufen werden:

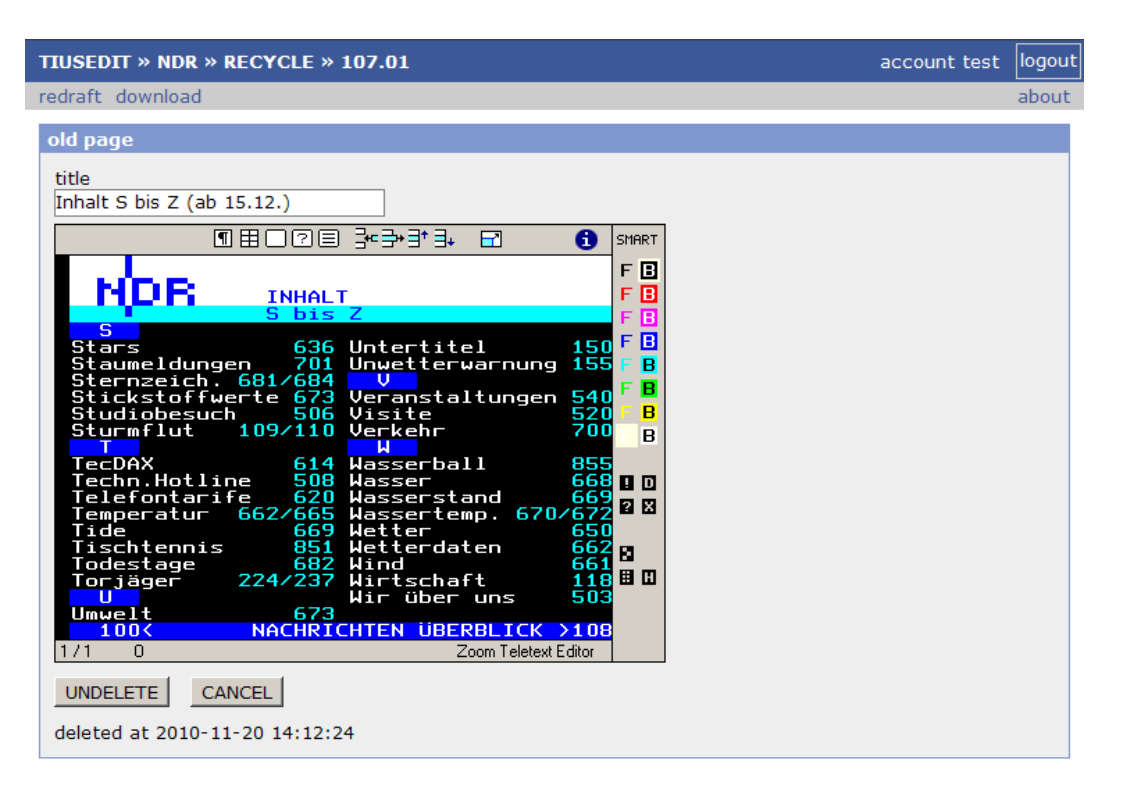

Mit *redraft* kann die alte Seite als Vorlage für einen neuen Entwurf übernommen werden. Mit *UNDELETE* wird die alte Seite als aktuelle Seite wiederhergestellt.